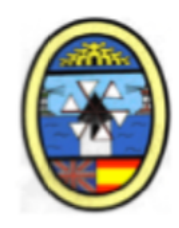

# **CORREO ELECTRÓNICO**

# **@alu.murciaeduca.es**

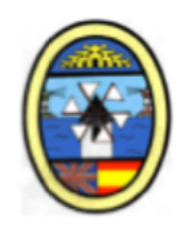

## **INDICE**

- **1. INICIAR SESIÓN**
- **2. TIPOS DE CARPETAS**
- **3. ESCRIBIR UN CORREO**
- **4. ADJUNTAR ARCHIVO**

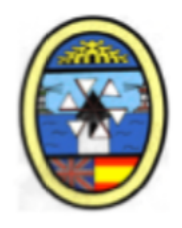

# **1. INICIAR SESIÓN**

## **1. Busca en tu navegador INICIAR SESIÓN GMAIL**

#### **O**

### **Si te aparece GMAIL en tu navegador puedes pincharle directamente**

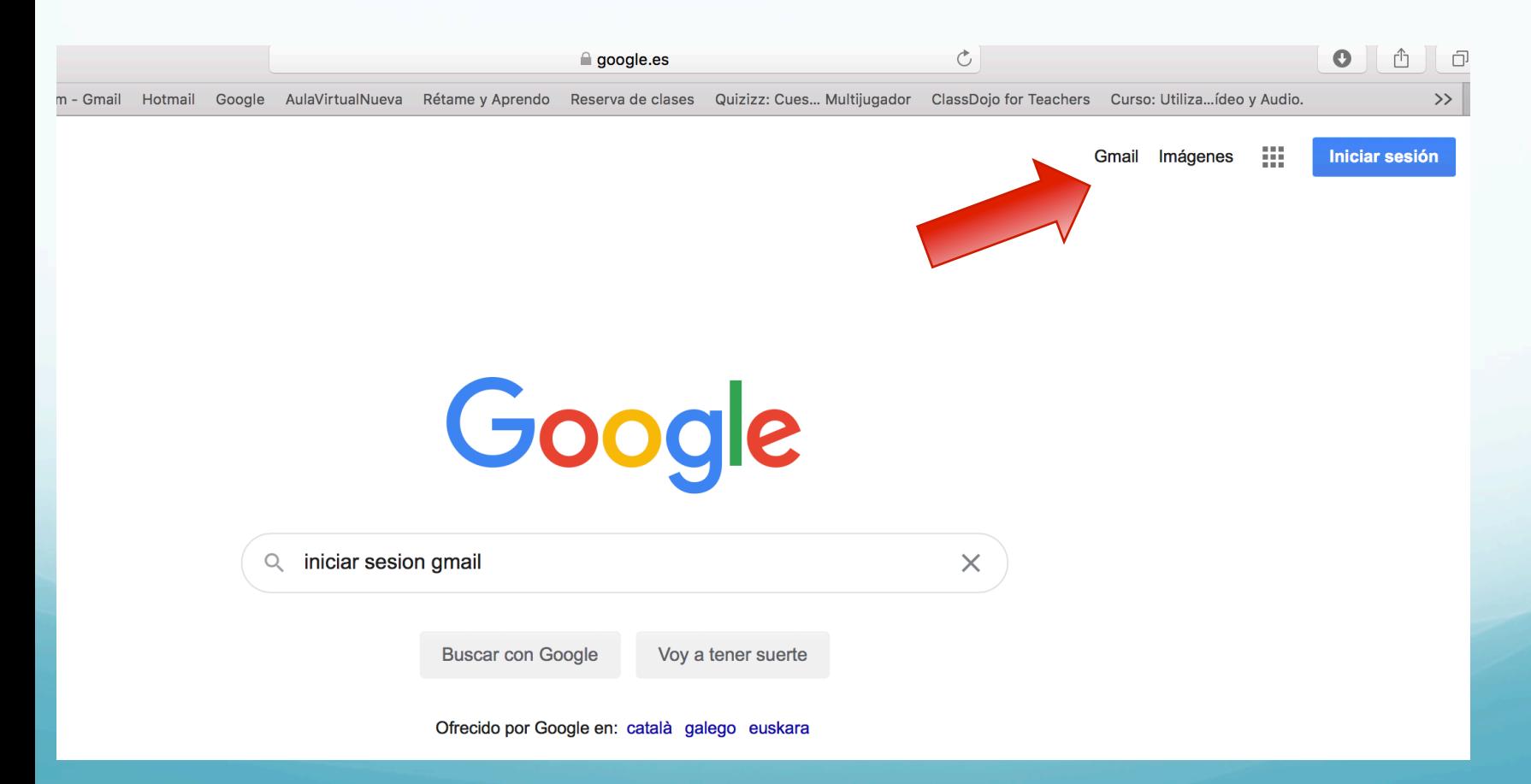

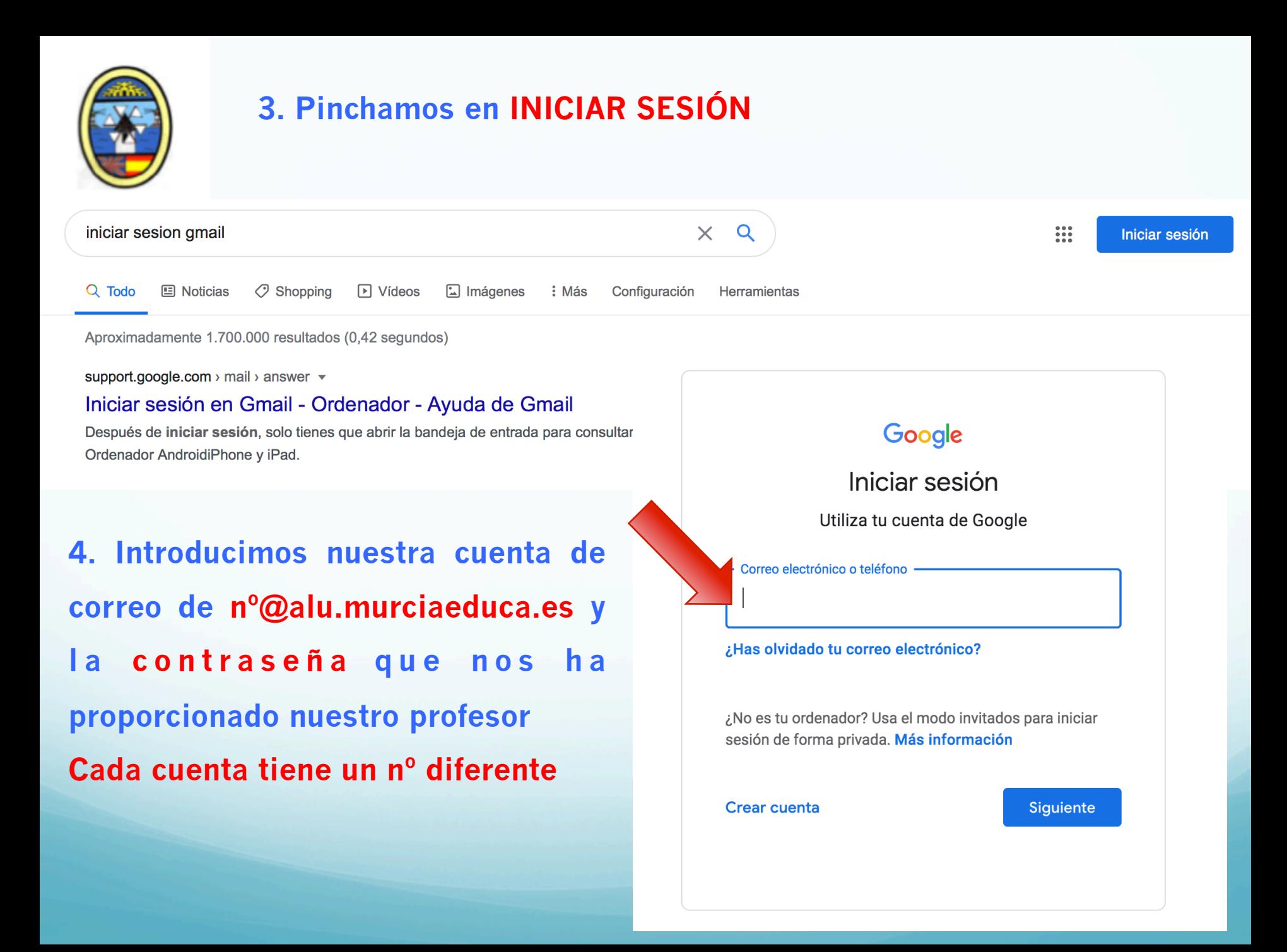

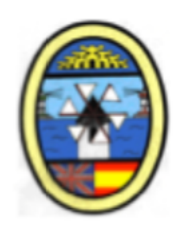

# **2. TIPOS DE CARPETAS**

**1. En Recibidos tendré los email que me han mandado.** 

Pincho en ellos para consultarlos y ver su contenido

#### **2. En Enviados tendré los correos que yo he enviado**

### **3. En Papelera tendré los correos que yo he ELIMINADO**

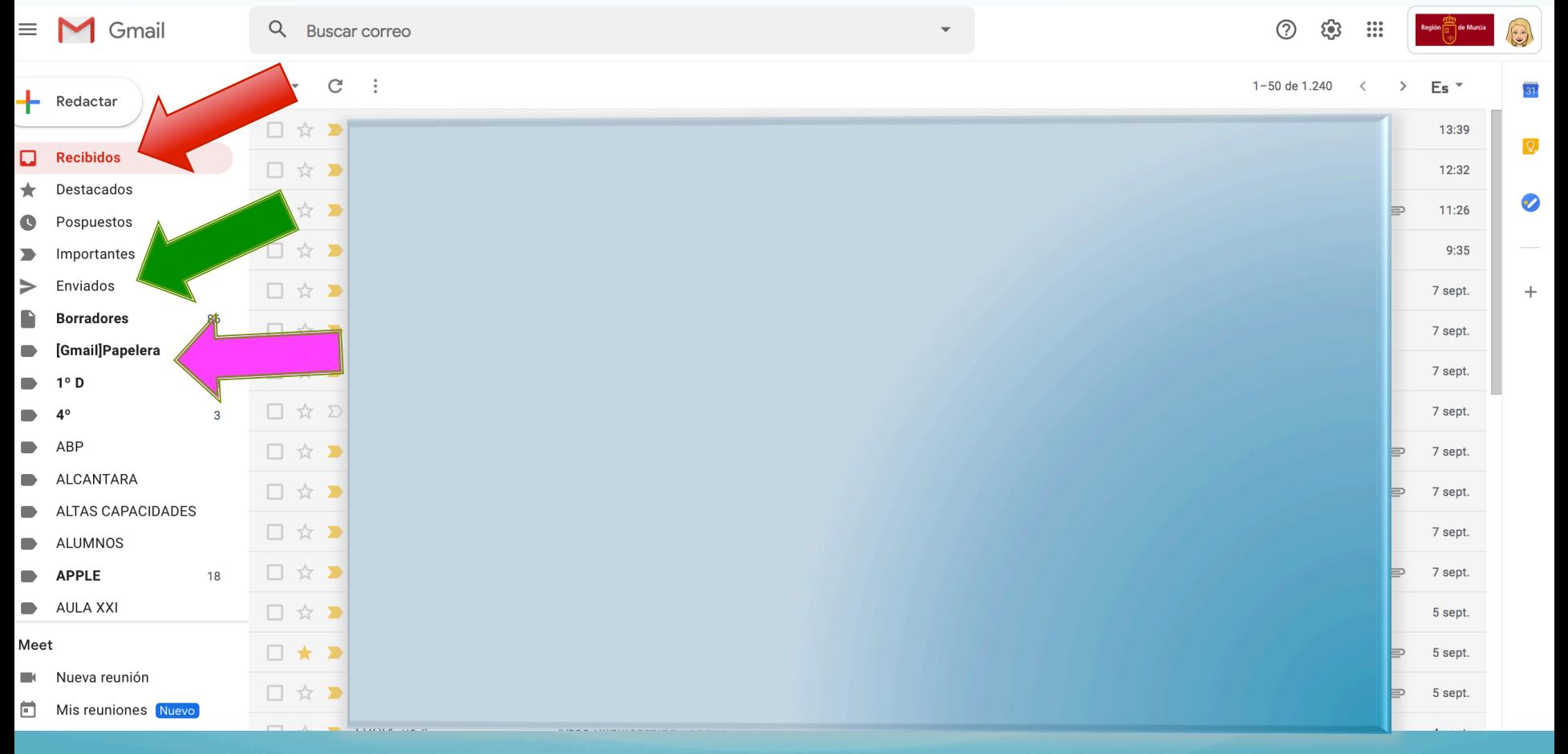

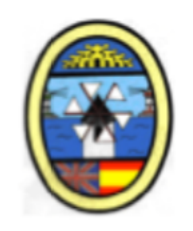

# **3. ESCRIBIR UN CORREO**

### **1. Pinchamos en Redactar**

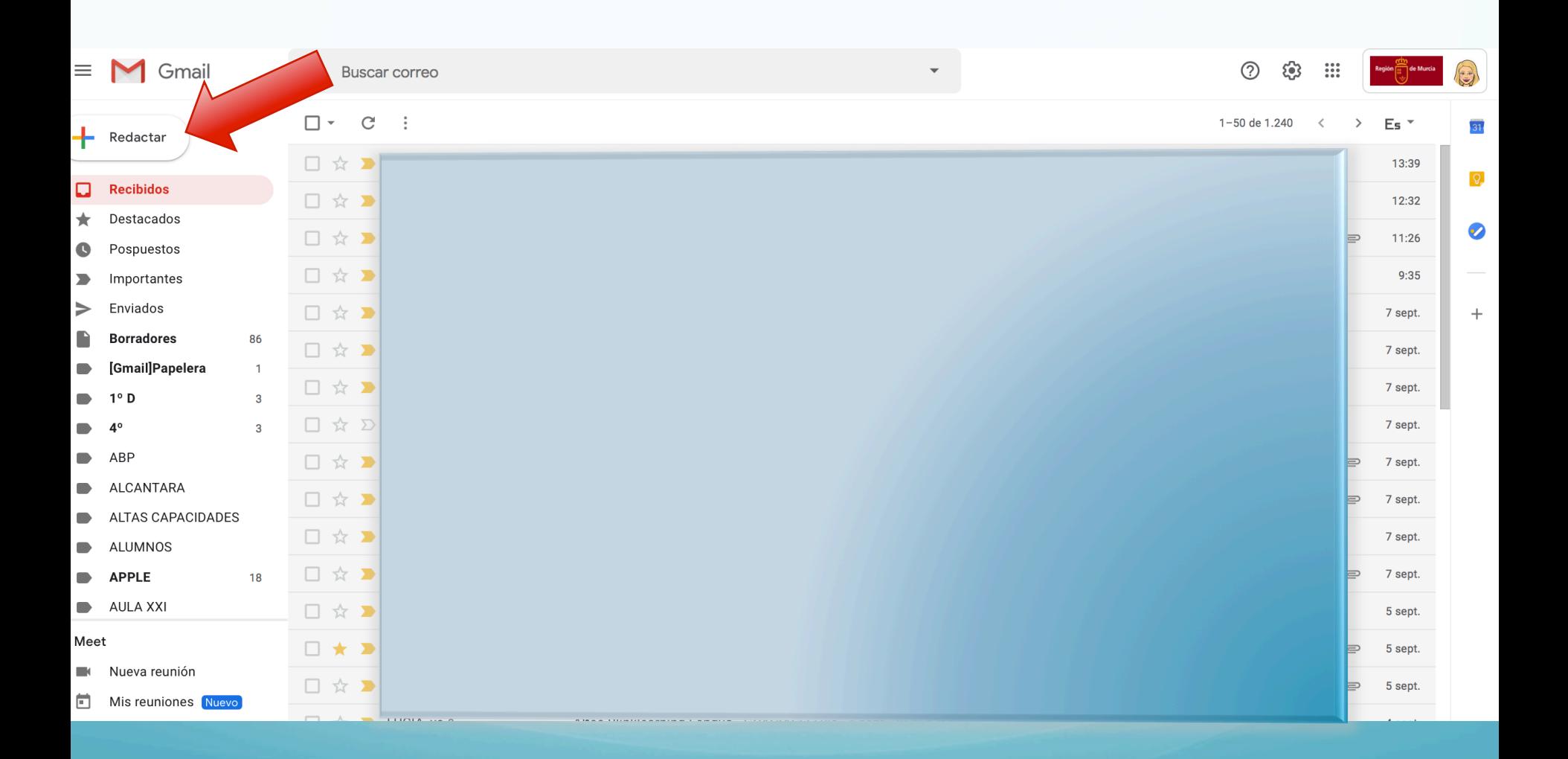

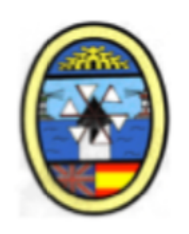

**Para: dirección a quien quieres enviar el correo Asunto: breve descripción del contenido del correo**  Deberes, Dudas, Examen, Consulta **Enviar: Pinchar para enviar el correo** 

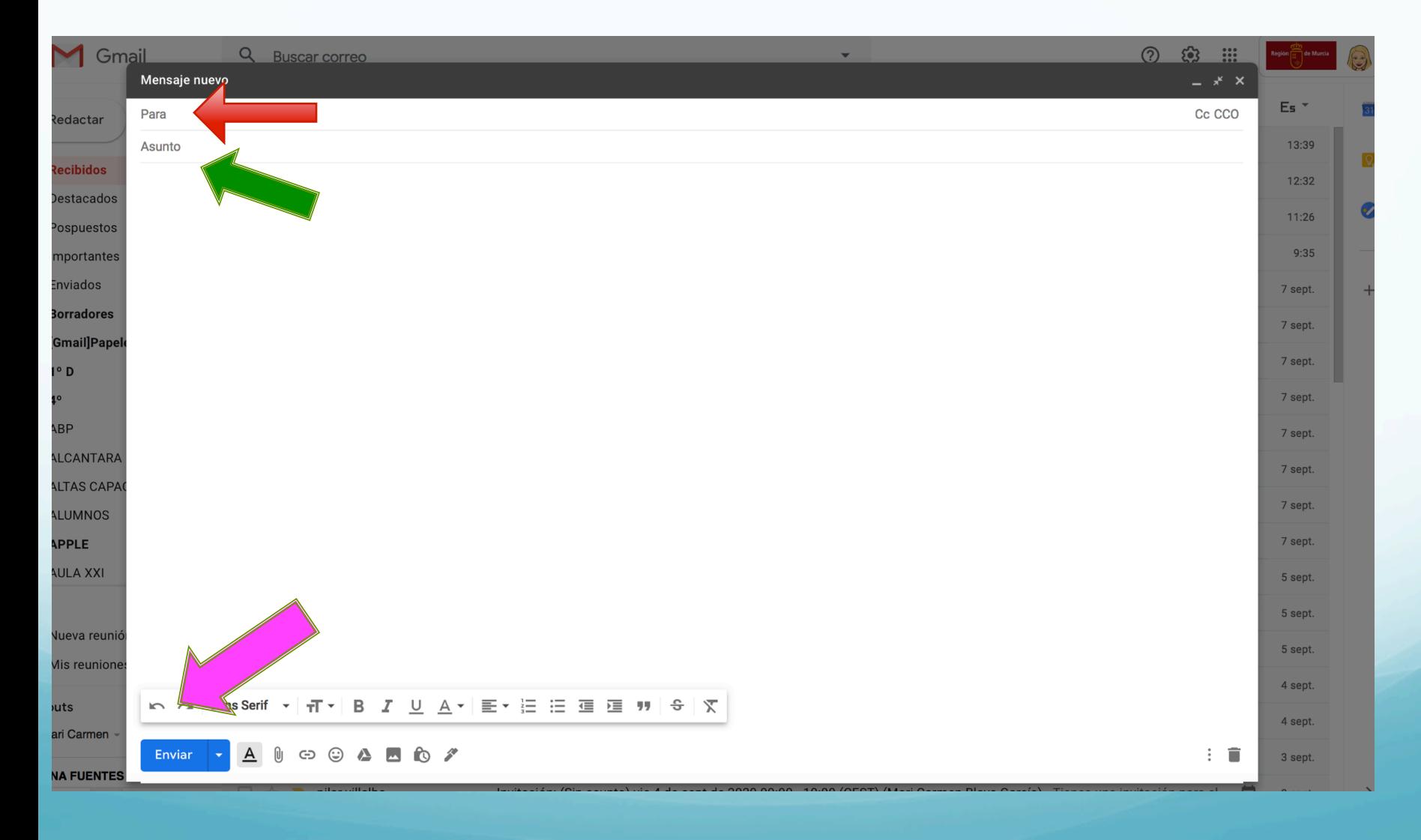

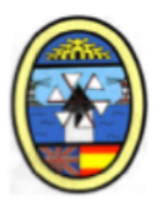

# **4. ADJUNTAR ARCHIVO AL CORREO 1ª FORMA**

### **1. Pinchamos en el CLIP**

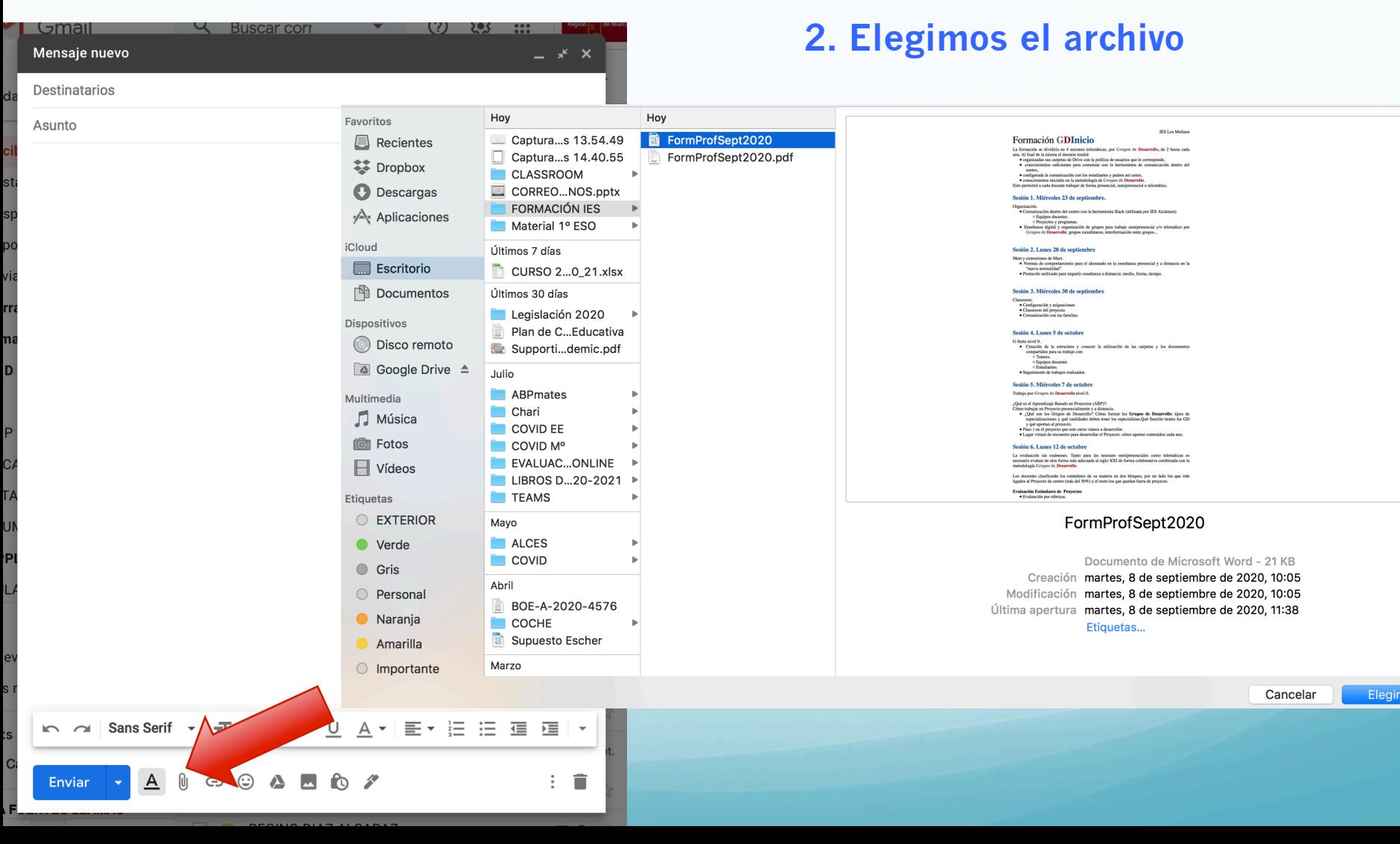

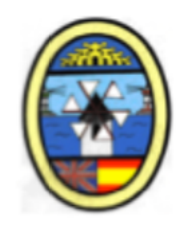

#### **Arrastrar el archivo al cuadro del correo**

### **2ª Forma**

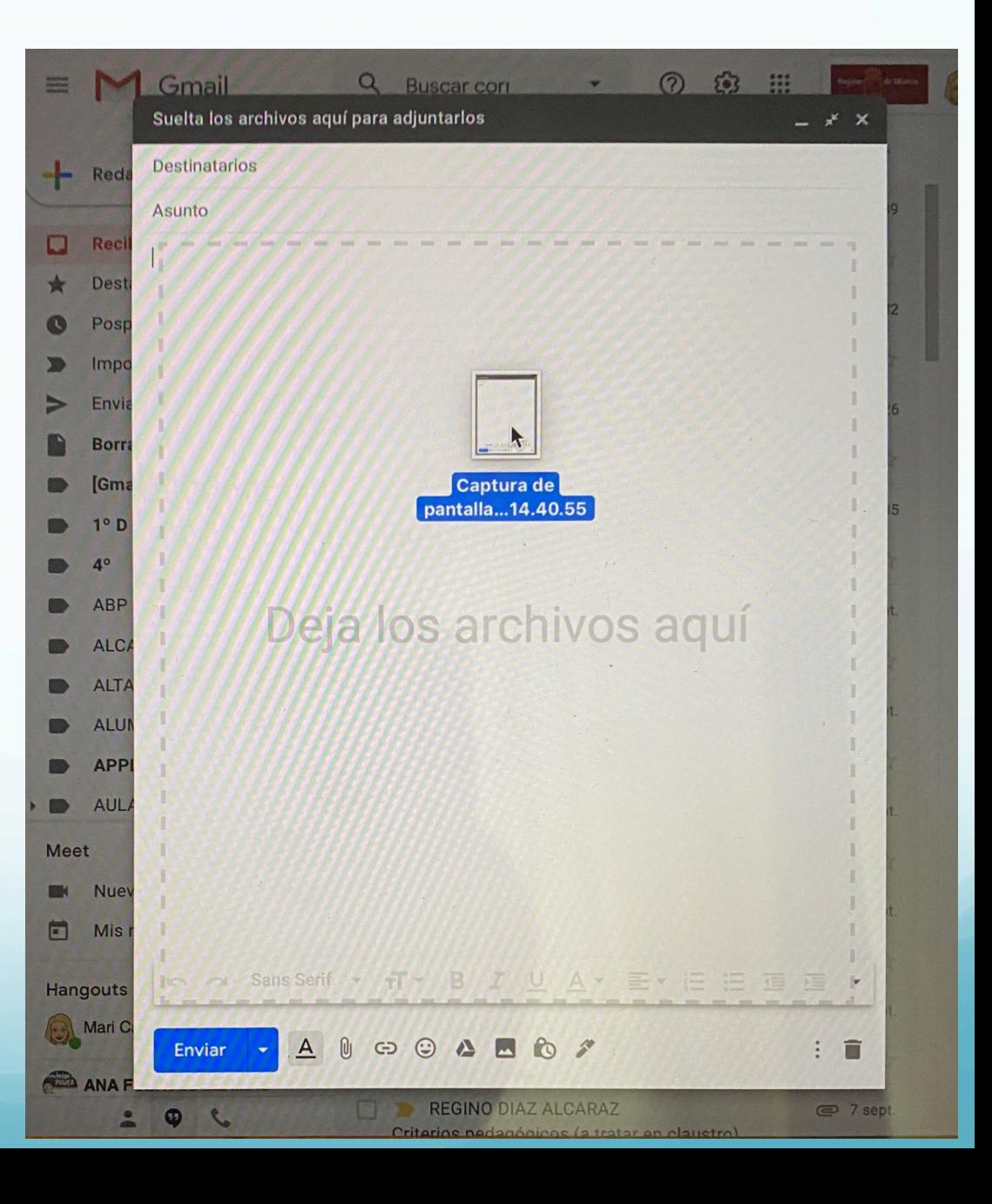

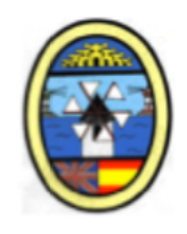

### **ESTE TUTORIAL LO PODÉIS ENCONTRAR EN LA WEB DEL IES LOS MOLINOS**

### **http://www.ieslosmolinos.es**

## **Pestaña: TELEFORMACIÓN EN CASA**

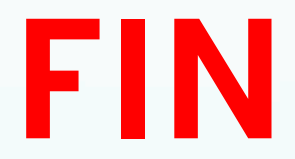